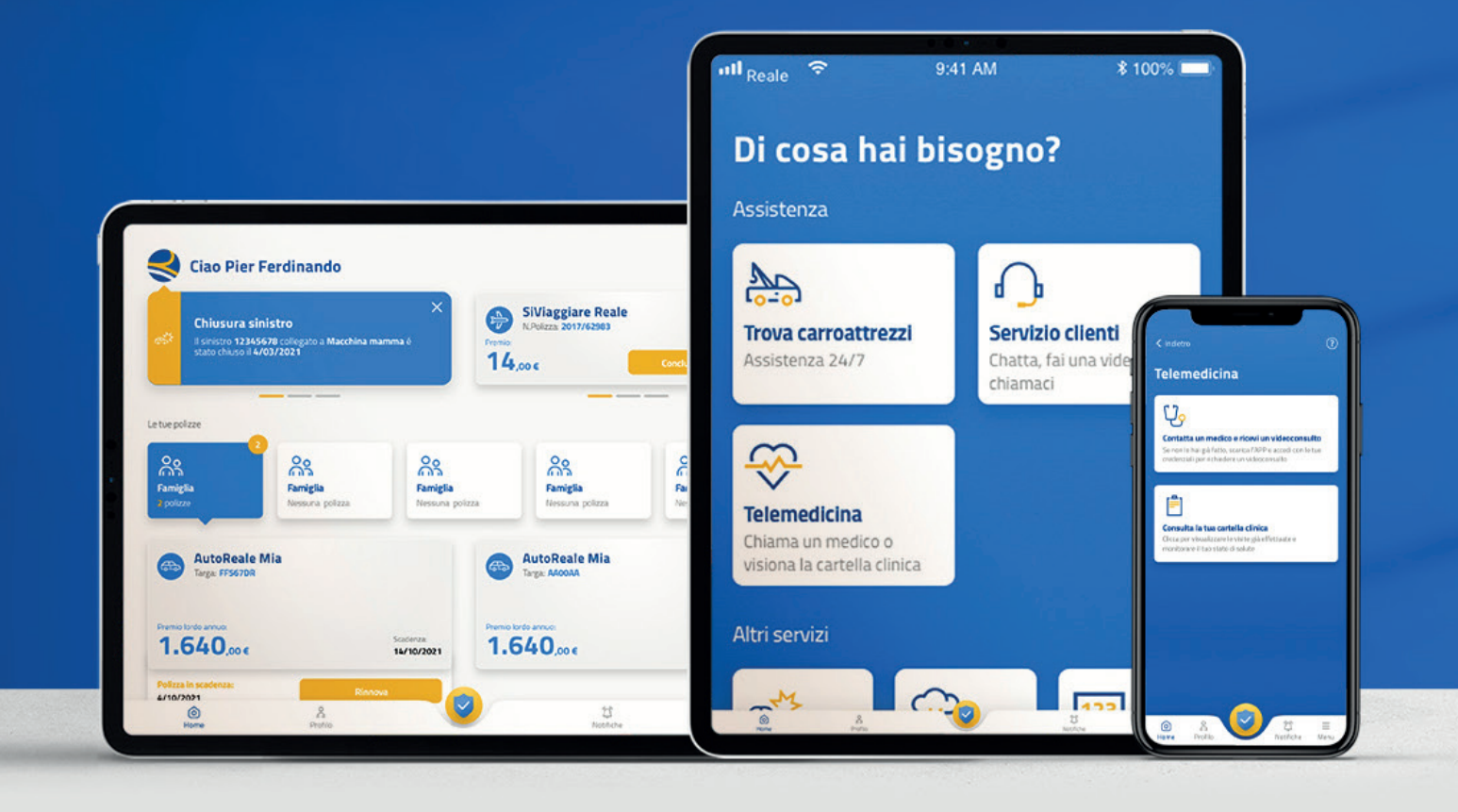

# *GUIDA ALLA PRESA IN CARICO DIRETTA DA APP* **IN MODALITÀ DIGITALE**

*GUIDA OPERATIVA*

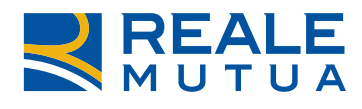

TO GETHERMORE

# *GUIDA OPERATIVA*

*Ci sono due modalità per poter procedere alla presa in carico diretta:*

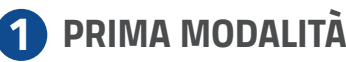

*Accedi all'APP Reale Mutua Mobile e clicca sullo scudo centrale. Clicca poi su Prenotazione prestazione e scegli, tra le polizze disponibili, quella per la quale intendi procedere a richiedere la presa in carico diretta*

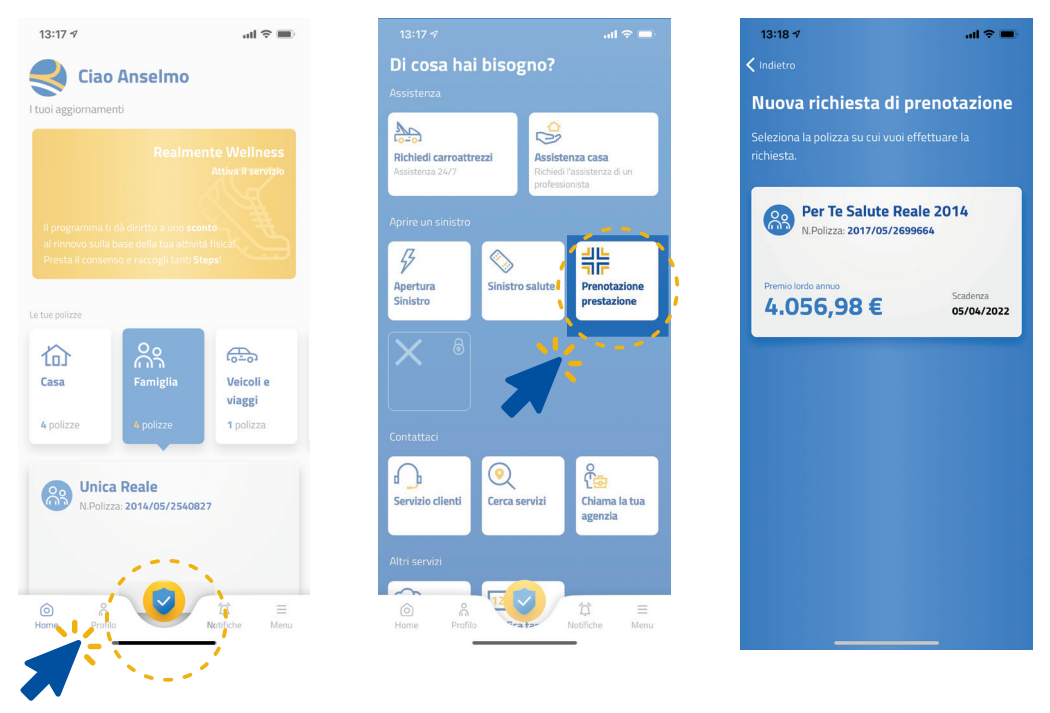

#### *SECONDA MODALITÀ 2*

*Clicca sulla polizza sanitaria per la quale vuoi richiedere la presa in carico diretta e poi clicca su Gestisci la tua polizza.*

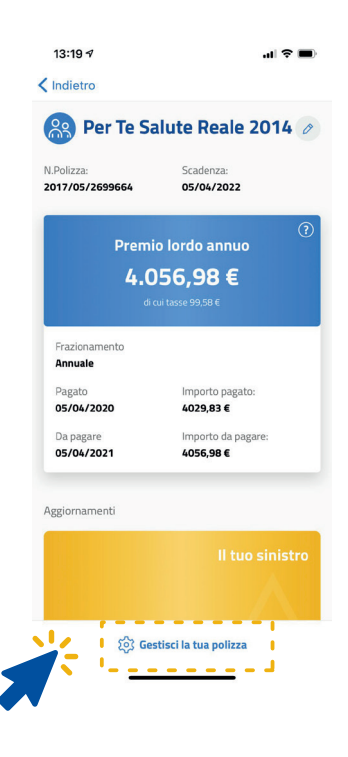

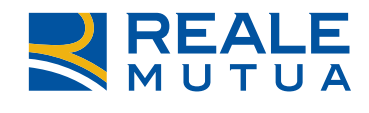

*I passaggi successivi sono uguali per entrambe le modalità sopra descritte.*

*Scegli la prestazione per cui intendi chiedere la presa in carico diretta.* 

*Nota bene: i pulsanti Ricovero e Visite e esami si attivano a seconda delle garanzie che hai acquistato.*

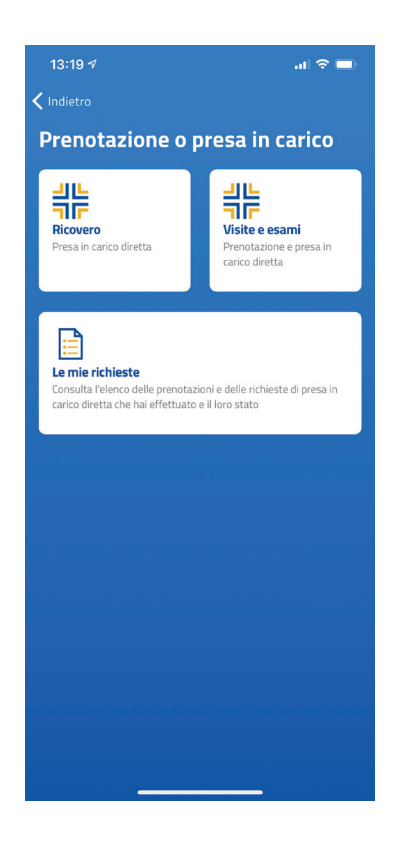

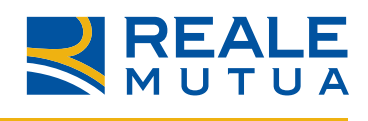

### *RICOVERO*

*1. Nel caso in cui tu sia il Contraente della polizza, puoi scegliere l'Assicurato per cui fare la richiesta, altrimenti se sei l'Assicurato, puoi fare la richiesta solo su te stesso.*

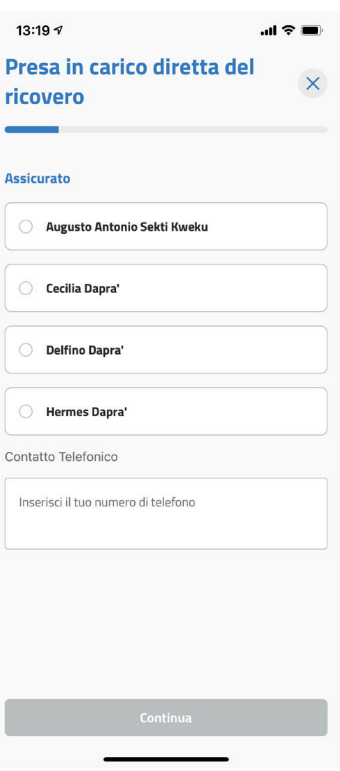

*2. Ricordati che per richiedere la presa in carico diretta del ricovero devi avere già una prenotazione presso una struttura sanitaria convenzionata. Inserisci, quindi, la tipologia di ricovero per cui hai prenotato, il nome e cognome del medico che ti seguirà e da quando è insorta la patologia.*

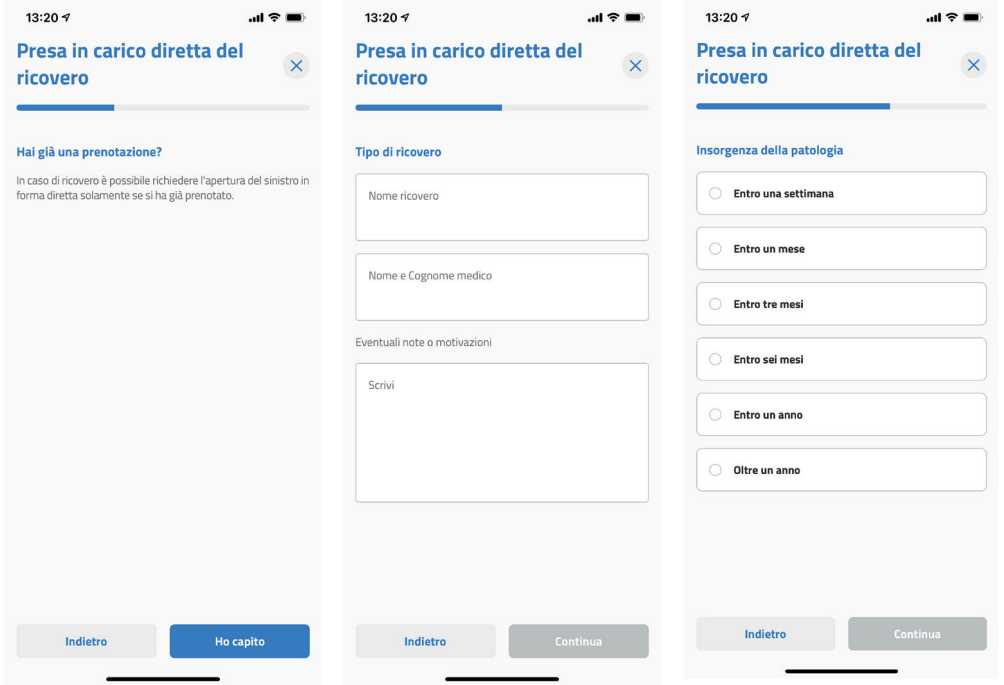

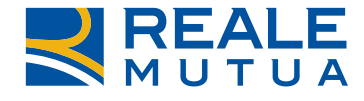

*3. Scegli la struttura sanitaria convenzionata presso cui hai prenotato il ricovero inserendo l'indirizzo della stessa.*

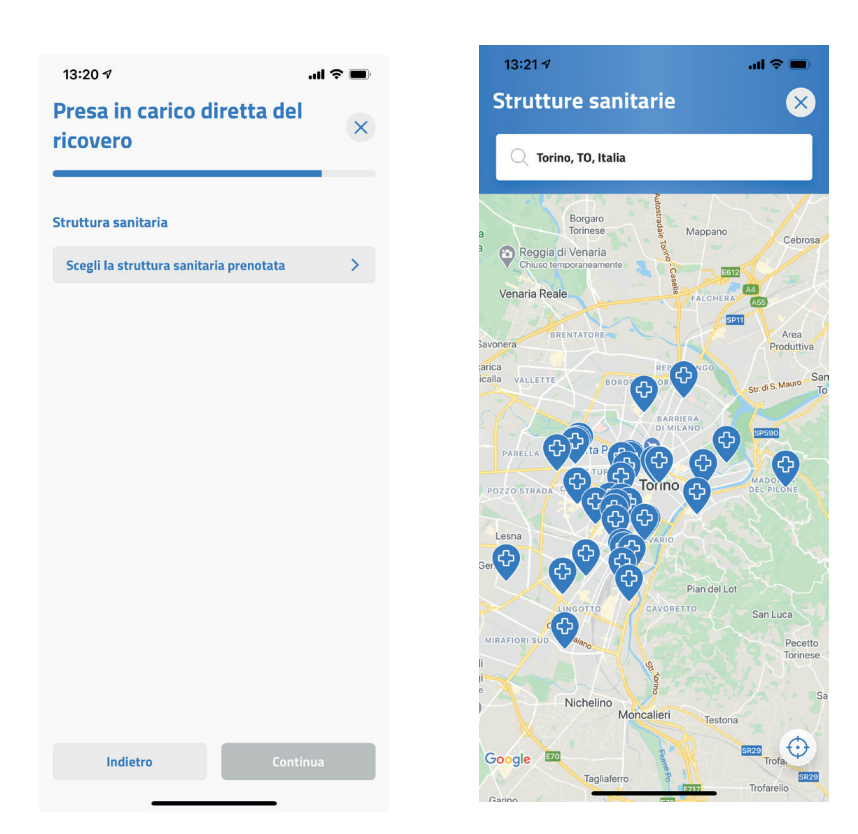

*4. Inserisci la data del ricovero e allega la documentazione sanitaria tramite il pulsante Aggiungi documento. Puoi fare una foto o caricarne una esistente. Puoi caricare fino a un massimo di 5 documenti.*

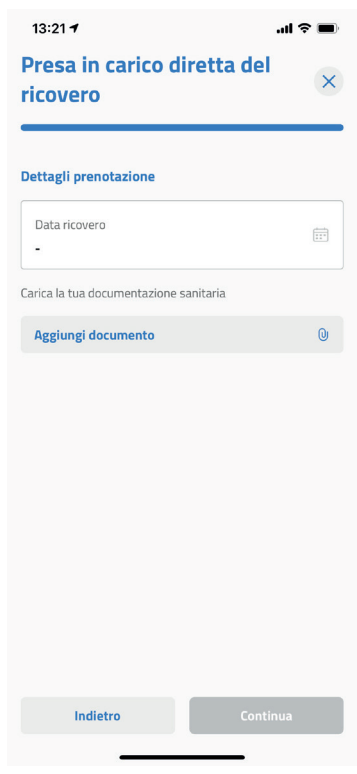

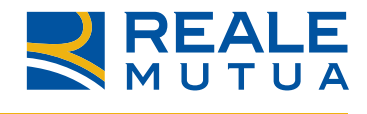

#### *5. Verifica i dati e invia la richiesta*

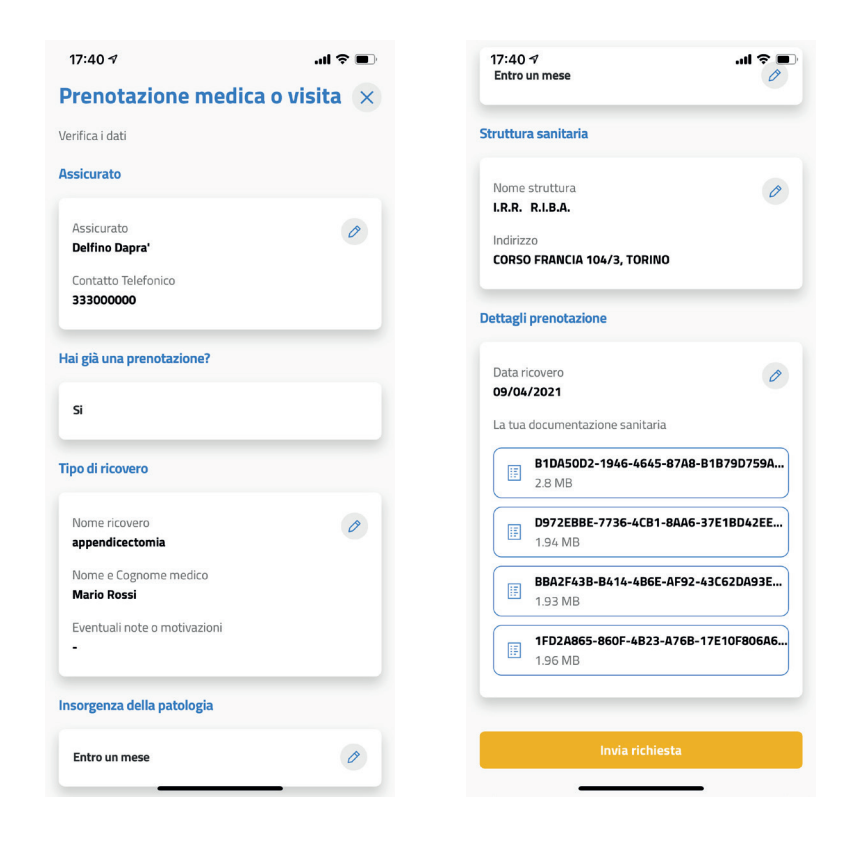

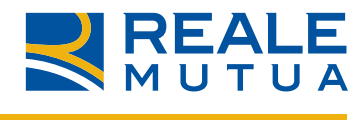

## *VISITE MEDICHE E ACCERTAMENTI DIAGNOSTICI*

*1. Ricordati che non è prevista la presa in carico diretta per visite mediche e accertamenti diagnostici legati a ricoveri e/o interventi, ma puoi sempre utilizzare il voucher da presentare alla struttura sanitaria convenzionata per accedere alla convenzione in forma indiretta. Successivamente potrai procedere alla richiesta di rimborso presentando il documento di spesa sanitaria sostenuta.*

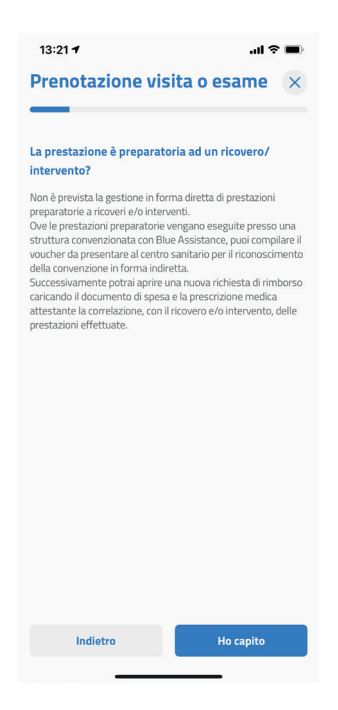

*2. Nel caso in cui tu sia il Contraente della polizza, puoi scegliere l'Assicurato per cui fare la richiesta, altrimenti se sei l'Assicurato, puoi fare la richiesta solo su te stesso.*

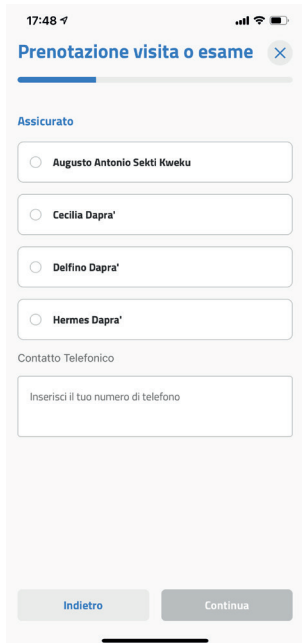

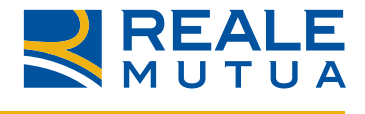

*3. Se non hai ancora prenotato la tua visita medica o accertamento diagnostico, puoi prenotarla direttamente dall'APP cliccando su No alla domanda Hai già una prenotazione?, altrimenti se sei già in possesso di una prenotazione, clicca su Si.*

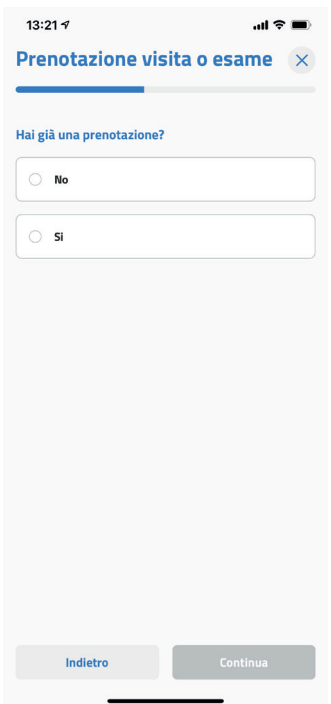

*4. Inserisci la prestazione per cui stai chiedendo la presa in carico diretta. Puoi cercare la prestazione nel menù a tendina oppure, se non presente, scriverla nel box. Successivamente inserisci l'insorgenza della patologia per la quale vuoi effettuare la visita o l'accertamento.*

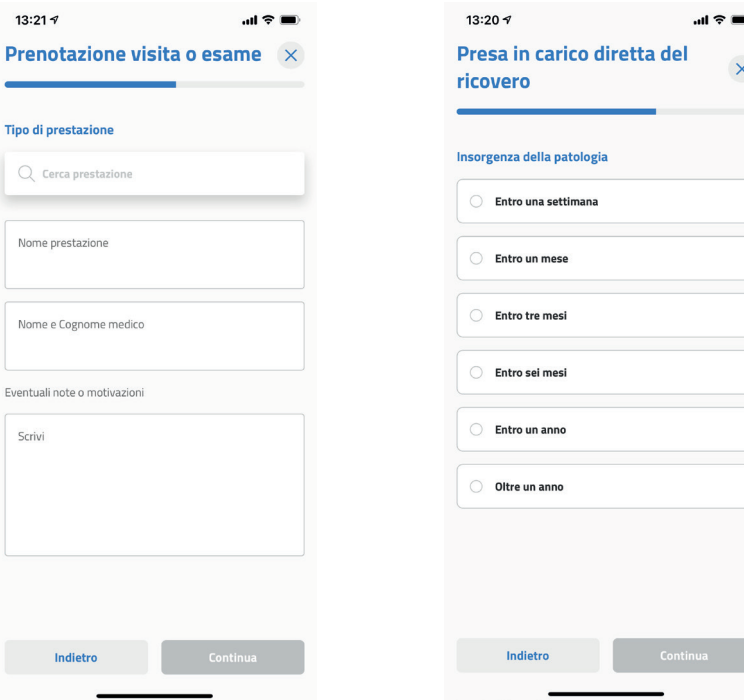

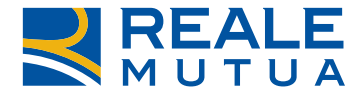

**REALE GROUP** 

*5. Se hai già una prenotazione per la visita o l'accertamento diagnostico per il quale richiedi la presa in carico, inserisci la struttura convenzionata che hai già prenotato. Se, invece, devi ancora prenotare la struttura sanitaria convenzionata, hai due possibilità:*

*• Scegliere la struttura sanitaria convenzionata che preferisci*

*• Chiedere alla Centrale Operativa di Blue Assistance di scegliere la struttura sanitaria più vicina a te. La Centrale Operativa ti contatterà comunicandoti la struttura sanitaria scelta.* 

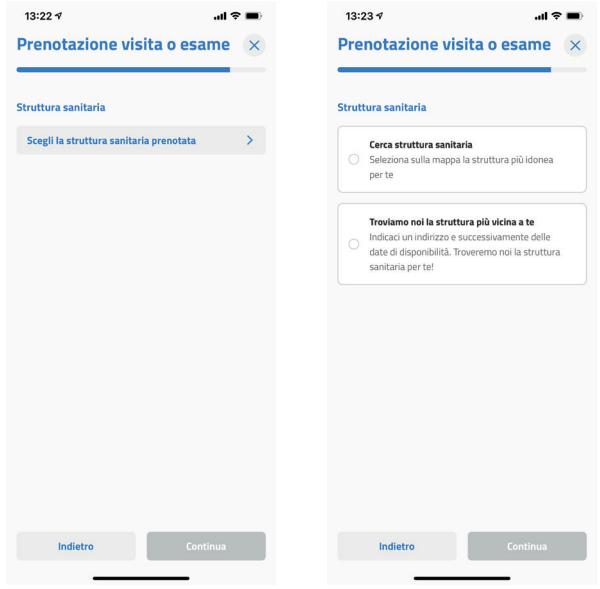

*6. Se hai già una prenotazione per la visita o l'accertamento diagnostico per il quale richiedi la presa in carico, inserisci la data della prenotazione e la documentazione* 

*sanitaria in tuo possesso cliccando su Aggiungi documento. Se, invece, non hai ancora una prenotazione, inserisci fino a un massimo di tre preferenze di giorno e fascia oraria, nonché la documentazione sanitaria in tuo possesso cliccando su* 

*Aggiungi documento. Ricordati che puoi caricare fino a un massimo di 5 documenti.*

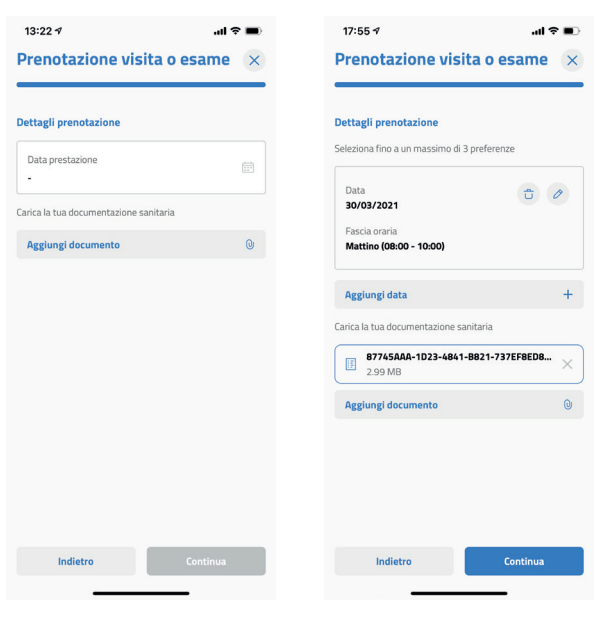

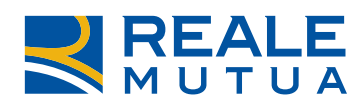

*7. Verifica i dati e invia la richiesta.*

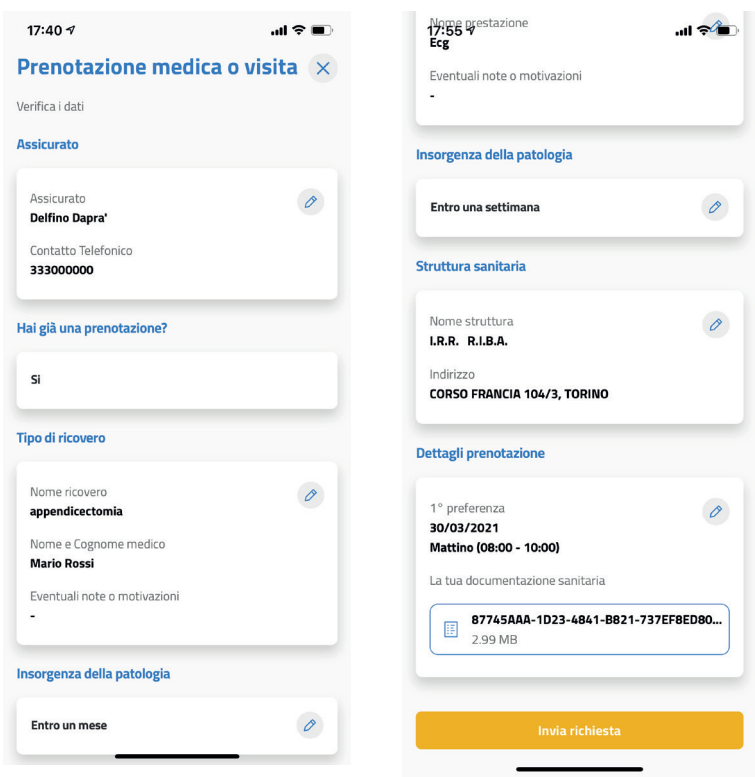

*Ricordati che in ogni momento puoi controllare le tue richieste di presa in carico diretta cliccando su Le mie richieste.*

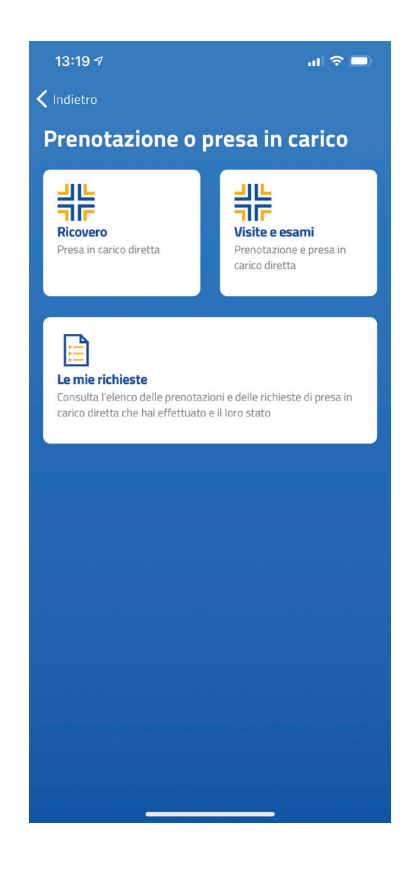

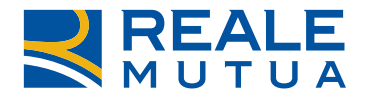

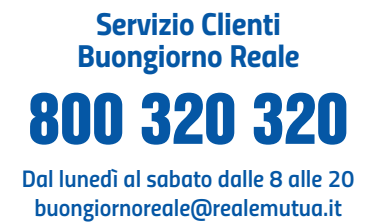

*Informazioni, assistenza e segnalazioni.*

#### *www.realemutua.it*

*Informazioni sulla Compagnia, sui prodotti e sui servizi.*

*Scopri come tutelare il tuo benessere attuale e futuro su:*

*www.realemutua.it*

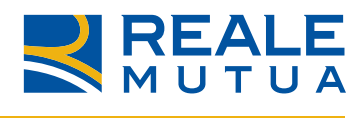